団体とりまとめご担当者向けマニュアル

# 団体申請・とりまとめ手順 (KINZAI Next for FP)

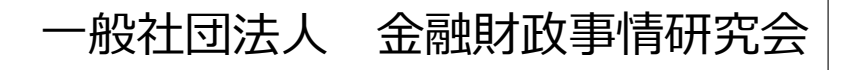

■目次

◆本冊子は、団体とりまとめご担当者が団体申請、とりまとめの手順をまとめたマニュアルです。団体登録に 紐づく登録者の申込手順については、「本登録申込手順マニュアル(団体)」をご参照ください。

◆この団体管理画面は、当会の金融業務能力検定、サステナビリティ検定、きんざいWebアカデミーの管理 画面のログインID・パスワードをそのままお使いいただけますがログイン画面が異なります。

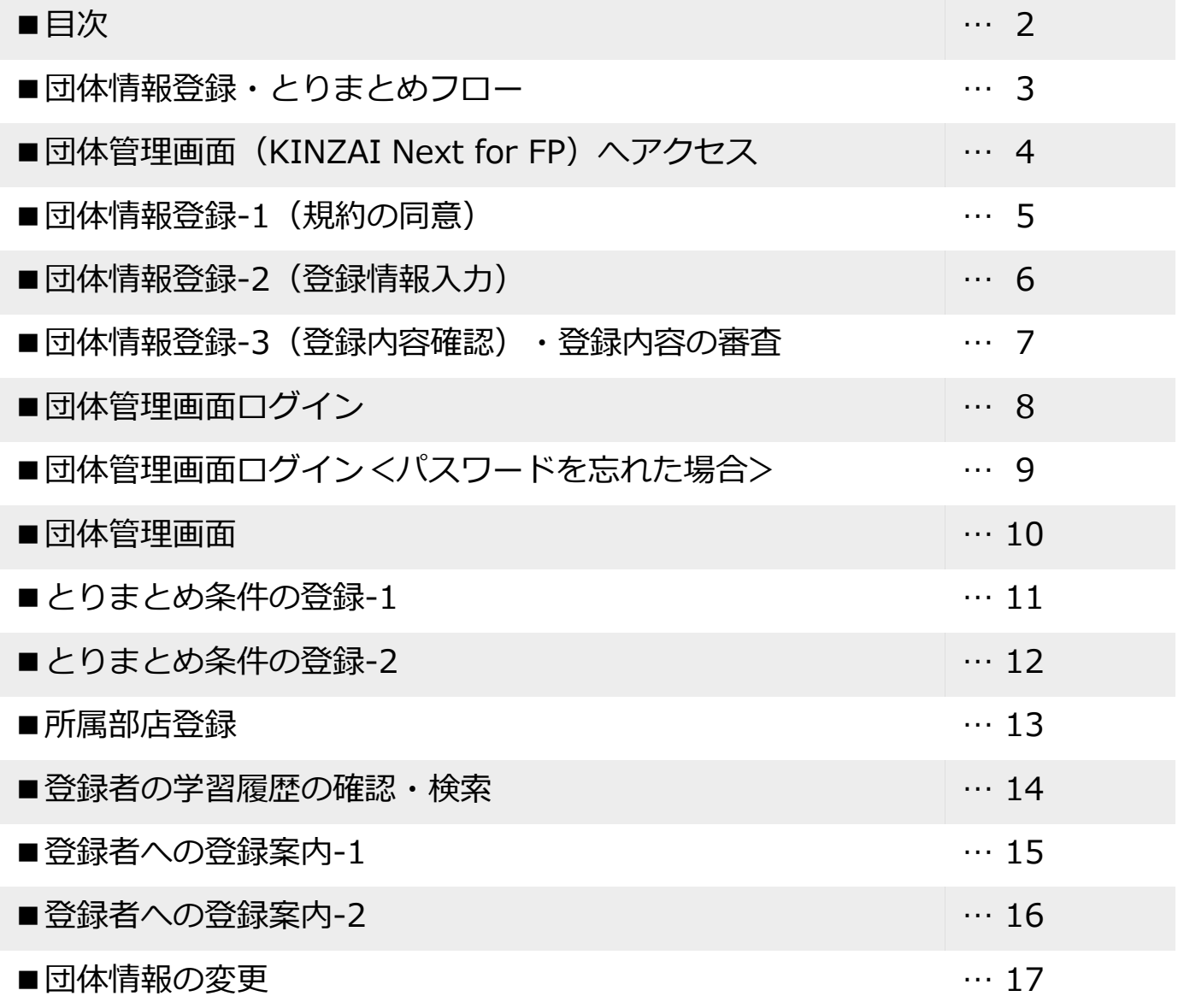

## ■団体情報登録・とりまとめフロー

既に金融業務能力検定、サステナビリティ検定、きんざいWebアカデ ミーでログインID、パスワードをお持ちの場合は共通ですので、そち らでログインしてください。②団体管理画面ログインへ 当会において団体管理画面を利用されたことがない場合は、団体情 と り 報・担当者情報を登録し、団体管理画面を作成する必要があります。 ①団体情報登録 このとき団体管理画面の「ログインID」「パスワード」をとりまとめ ま ご担当者が設定します。登録完了後、当会にて登録内容の審査を行い と (約1週間以内)、審査が完了すると「団体情報登録完了メール」が め 送付されます。「団体情報登録完了メール」受信後、団体管理画面へ ログインできるようになります。 担 者 「団体情報登録完了メール」に記載された団体管理画面へのログイン ②団体管理画面  $\alpha$  and  $\alpha$ URLにアクセスし、団体情報登録の際に設定した「ログインID」「パ ログイン スワード」を入力し、ログインします。 とりまとめ条件を登録します。とりまとめ条件として、支払方法・申 込期間・案内文等が設定できます。 ここで、登録者が団体申込をする ③とりまとめ条件の ときに必要となる「とりまとめID」と「申込用パスワード」を設定し 登録 ます。 登録者へ本登録案内をします。その際、設定した「とりまとめID」 ④本登録案内 「申込用パスワード」を併せて通知します。 登 録 登録者が、団体申込(とりまとめID・申込用パスワードを入力)し、 者 ⑤本登録(団体)申込 本登録申込を行います。 利 用 者  $\mathord{\hspace{1pt}\text{--}\hspace{1pt}}$ 登録者が各コンテンツを利用します。⑥サイトの利用 と り ま 団体管理画面より登録者の利用状況が確認できます。 ⑦進捗状況の確認等 と め 担 者 団体一括支払の設定をした場合、請求書がとりまとめご担当者宛てに **CONTRACT** 送付されます。 ⑧団体一括支払

◆ 金融財政事情研究会の公式サイトより、下記手順にてマイページへアクセスします。

※ ご案内の画面は最新の画面と異なる場合があります。

【金融財政事情研究会 トップページ】

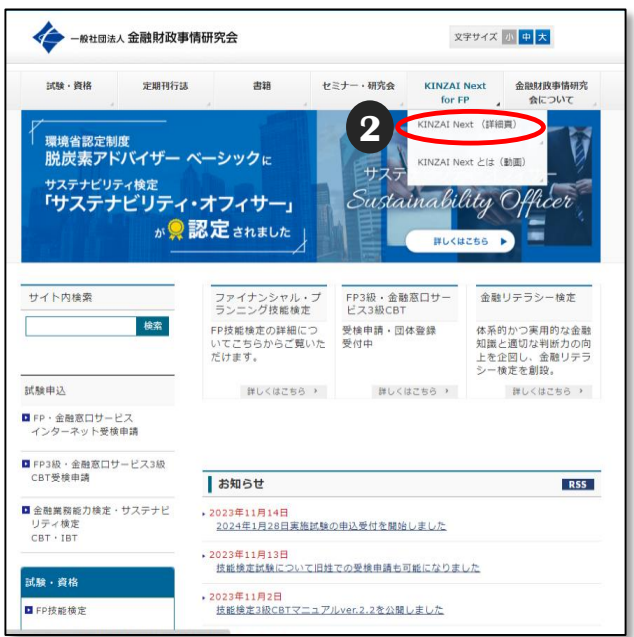

- **1** 金融財政事情研究会の公式サイトにアクセスします。 URL:https://www.kinzai.or.jp
- **2** 「KINZAI Next for FP」→「 KINZAI Next (詳細頁)」 を選択します。
	- URL: KINZAI Next Group Page (ijuken.com)

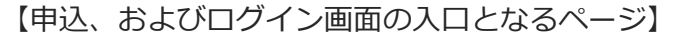

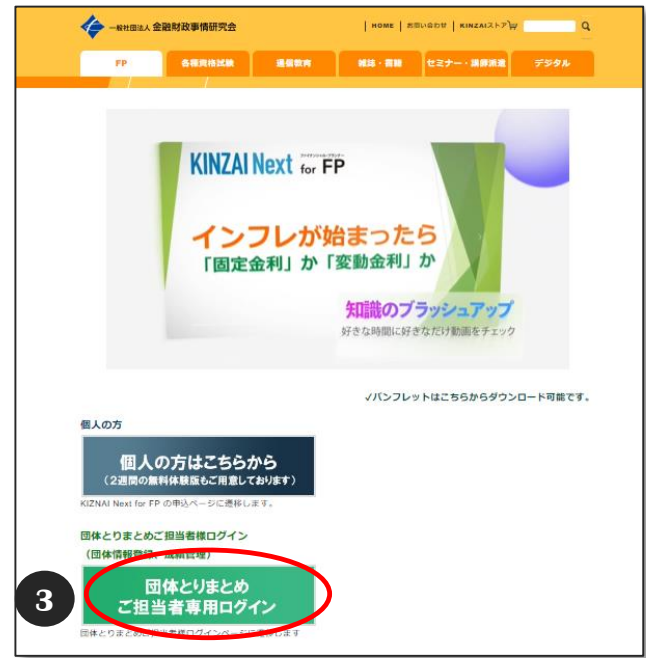

**3** 「団体とりまとめご担当者専用ログイン」 (緑色のボタン)を選択します。

※定期メンテナンス 毎月第2・第4火曜日 PM6:30~PM9:30まで、 メンテナンスのため、各サービスを利用できません。 ご了承ください。

### ■団体情報登録 – 1 (規約の同意)

◆ 団体申込するにあたり、とりまとめご担当者が団体情報を登録し、団体管理画面を作成する 必要があります。 当会の金融業務能力検定、サステナビリティ検定、きんざいWebアカデミーにおいて、既に

団体情報を登録し、団体管理画面を利用されている場合は、同じログインID・パスワードを、 そのままお使いいただけます。

「■団体管理画面ログイン(P.8)」へ進んでください。

【ログイン画面】

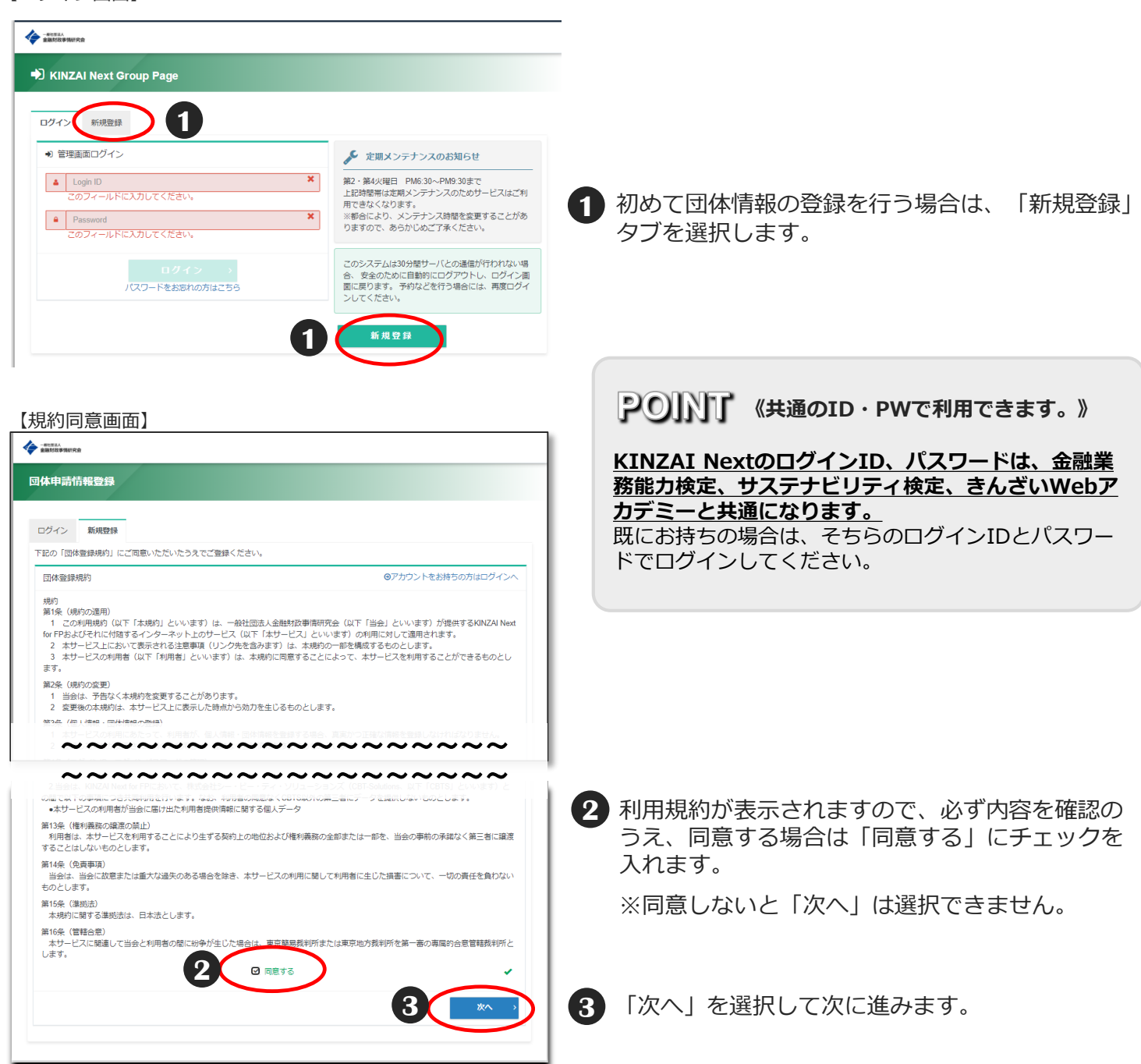

### ■団体情報登録 - 2 (登録情報の入力)

◆団体情報登録画面では、団体登録に必要な必須入力項目の入力を行います。 団体担当者情報欄では団体管理画面を主に操作するご担当者(以下、とりまとめご担当者)の 情報や団体管理画面にログインする際に必要となるログインID・パスワードを入力します。 入力が完了したら「次へ」を選択します。

【団体情報登録画面】

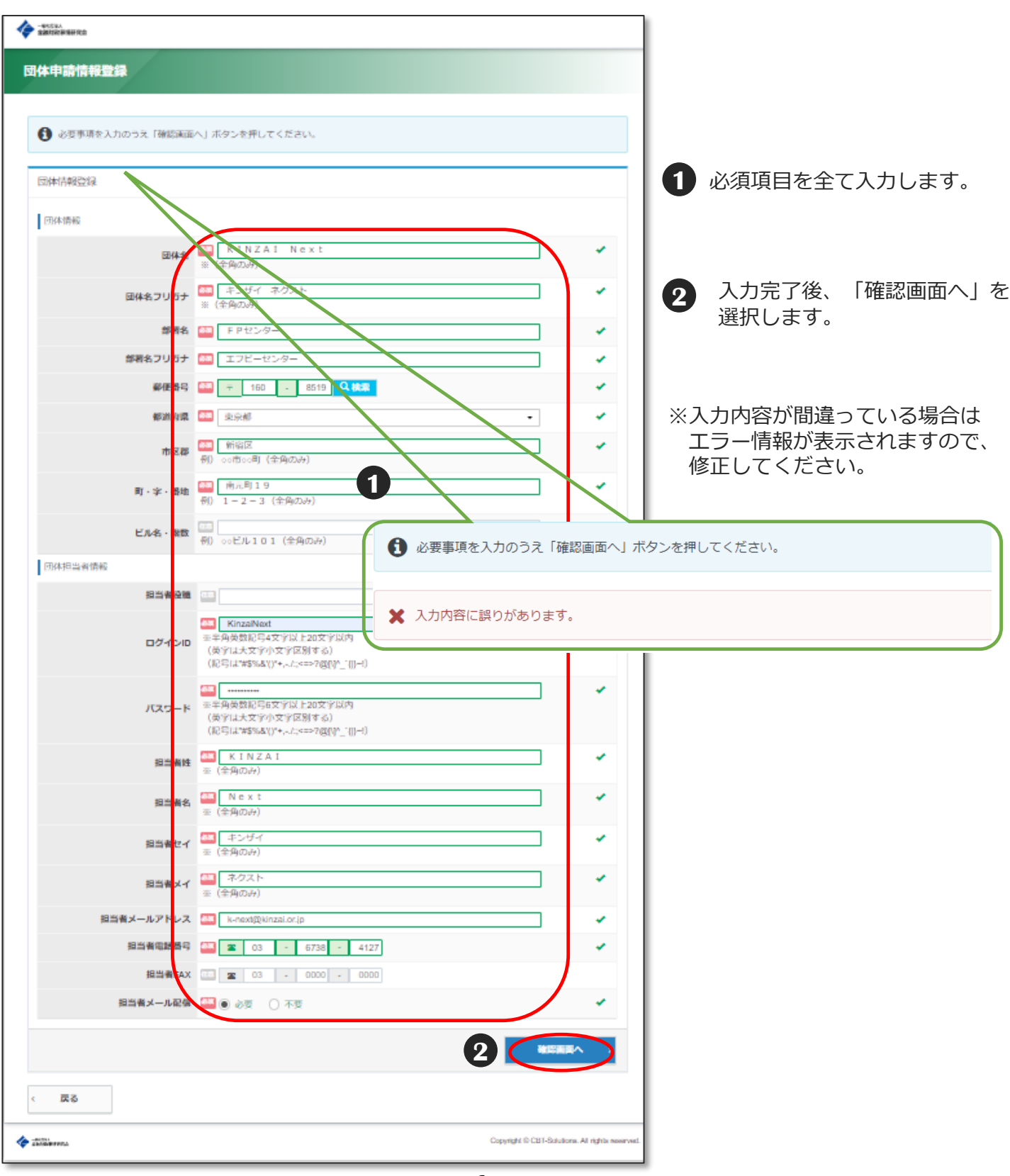

◆団体情報の入力完了後、登録内容の確認画面が表示されます。

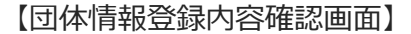

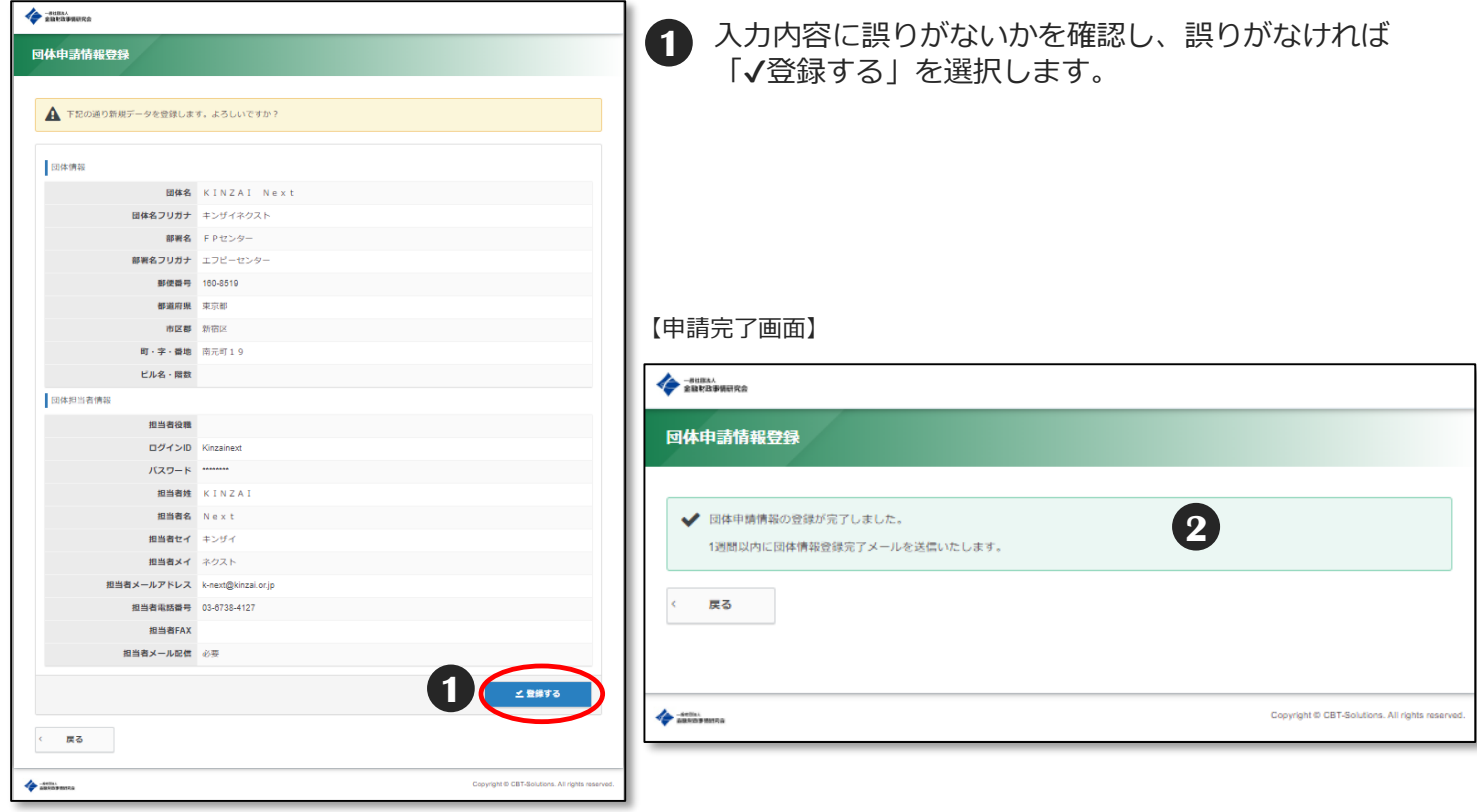

画面上に【申請完了画面】が表示され、登録したアドレスへメールが送信されます。 **2**

※件名:【KINZAI Next for FP】団体情報登録申請を受け付けました

※ 【申請完了画面】の表示もされず、メールの受信もない場合は、エラーにより登録申請が 完了していない可能性がございます。

※登録した団体情報は、登録後に編集できます。詳細は「団体情報の変更」(P.17)をご参照 ください。

### ■登録内容の審査

◆団体情報の登録申請後、当会にて登録内容の審査を行います。審査は、登録申請日 以降、1週間以内には完了します。審査が完了すると「団体情報登録完了メール」が 登録したメールアドレスに送信されます。メールに記載された、団体管理画面への ログインURLより、団体管理画面へログイン可能です。

## ■団体管理画面ログイン

◆「団体情報登録完了メール」に記載されたURLから、「団体管理画面」へログインします。 ログインには、団体情報登録画面で設定したログインID・パスワードが必要となります。

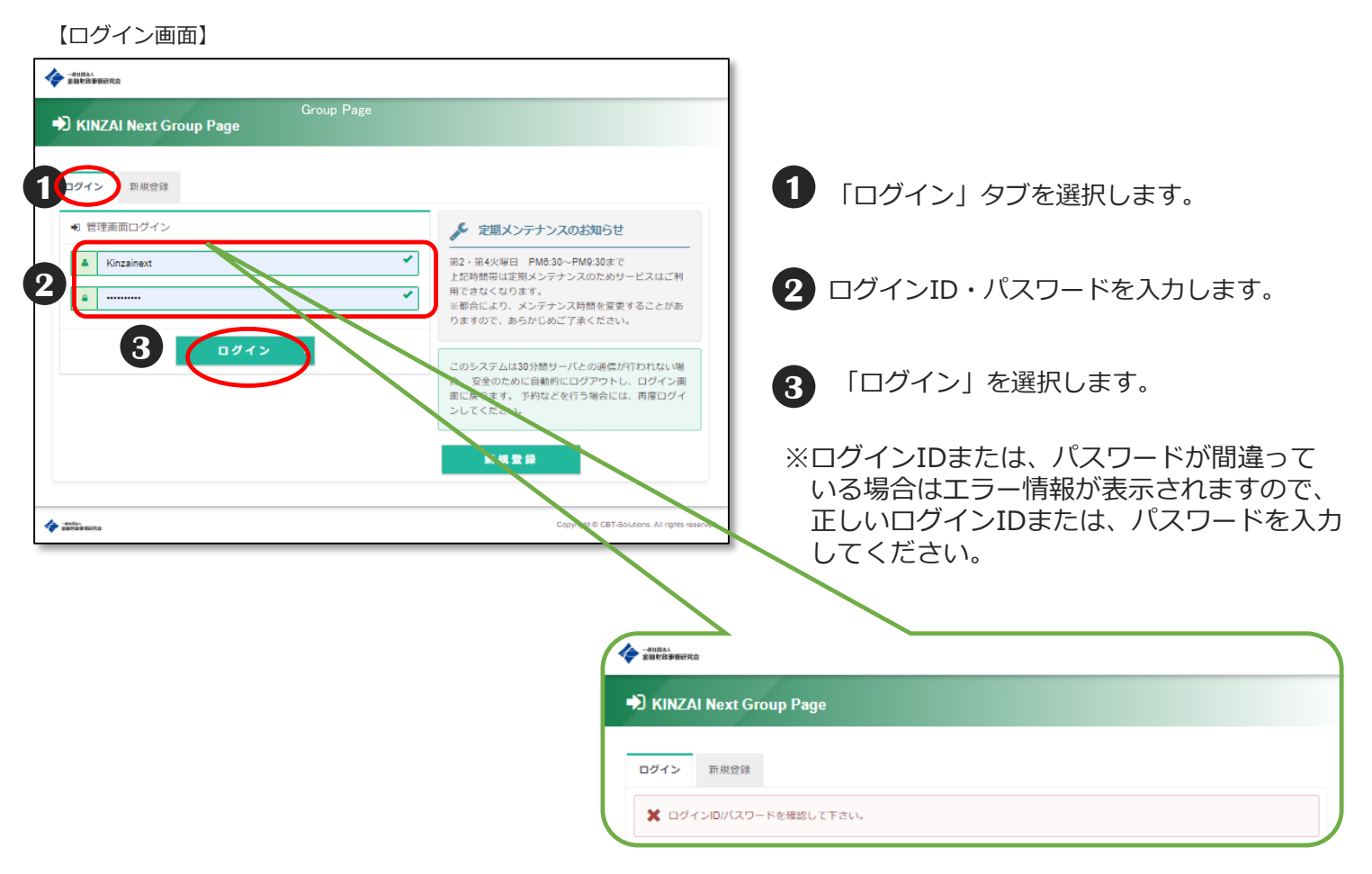

## ■団体管理画面ログイン<パスワードを忘れた場合>

◆「団体情報登録完了メール」に記載されたURLから、「団体管理画面」へログインします。 ログインには、団体情報登録画面で設定したログインID・パスワードが必要となります。 *【ロ*グノン画面】

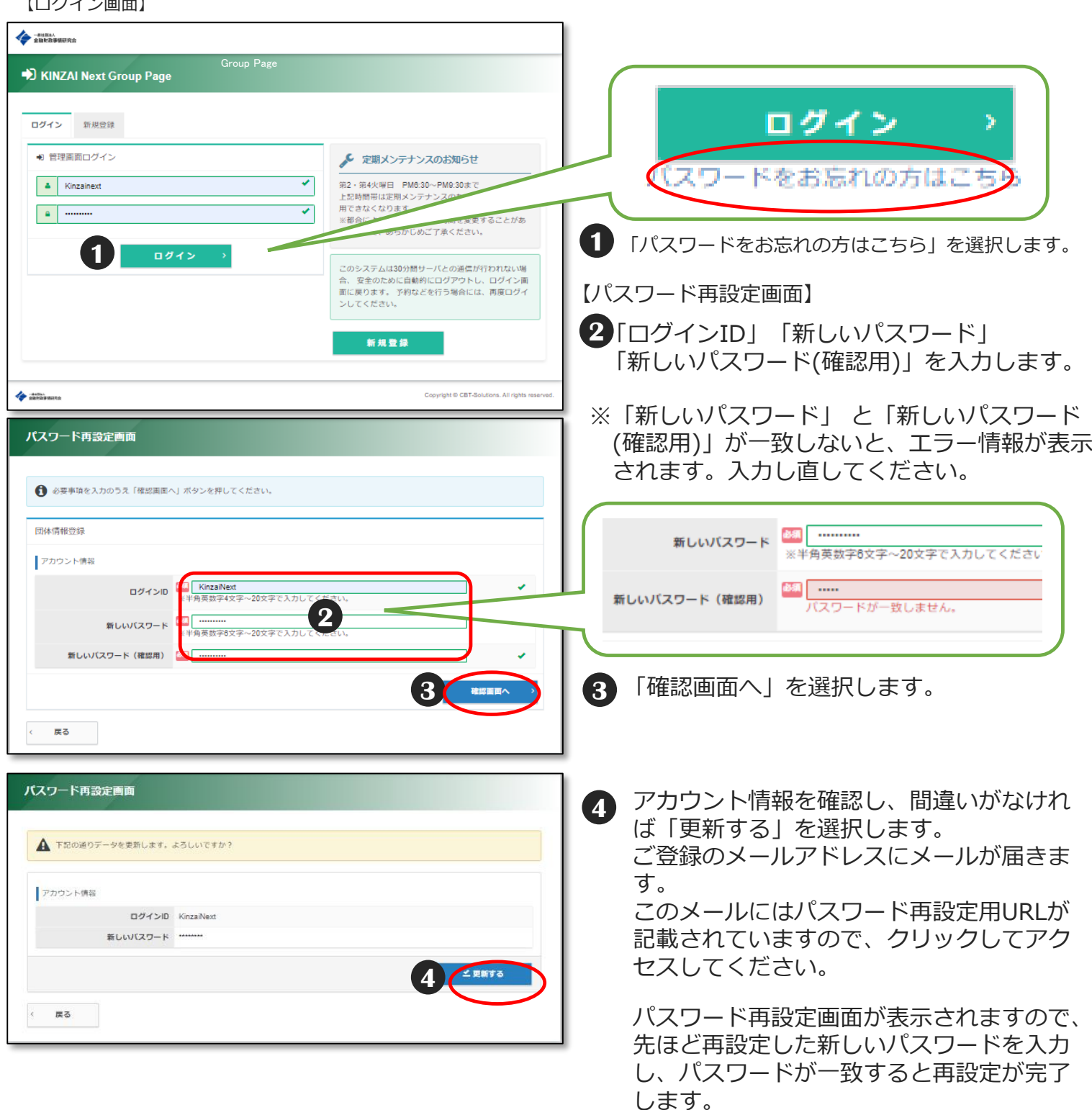

### ■団体管理画面

#### 【団体管理画面トップページ】

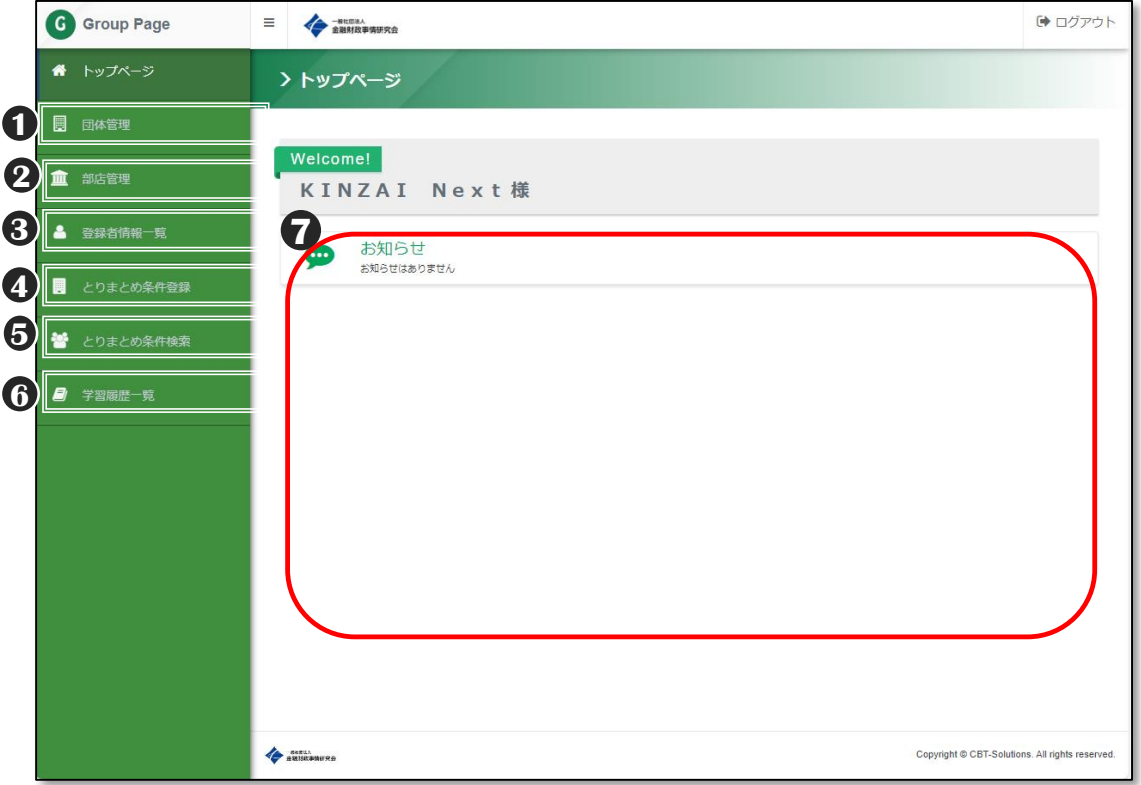

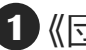

#### 《団体管理》 **1**

・ 〈団体情報編集〉登録済みの団体情報や「団体設 定」や「団体担当者情報」を確認、変更することが できます。(P.17)

#### **2**《部店管理》

・〈所属部店登録〉所属部店を一括で登録する事で きます。(P.13) ・〈所属部店検索〉所属部店を「部店コード」「部 店名」「登録日時」で検索できます。

### **3**《登録者情報一覧》

・団体登録者の学習の進捗状況等が確認できます。 (P.14)

### 《とりまとめ条件登録》**必須 4**

・新規で「団体申請」をした場合と、条件を追加 する場合に、こちらから「とりまとめ条件」の登 録を行います。(P.12)

#### **5**《とりまとめ条件検索》 ・「とりまとめID」「支払方法」で検索し、そ の画面から「とりまとめ条件詳細」の確認と 「とりまとめ条件」の一部編集ができます。 (P.12)

#### **6**《学習履歴一覧》

・各団体登録者の獲得ポイント数等が確認でき ます。

#### **7**《お知らせ》

・KINZAI Next for FPからのお知らせ事項が表示 されます。

## ■とりまとめ条件の登録-1

### 【団体管理画面トップページ】  $\frac{1}{2}$   $\frac{1}{2}$  and  $\frac{1}{2}$ G Group Page (a) year  $\bullet$  mass KINZAI Next様 **D** ENGE **1**

**1** 【団体管理画面トップページ】より、「とりまと め条件登録」を選択します。

#### 【とりまとめ条件登録画面】

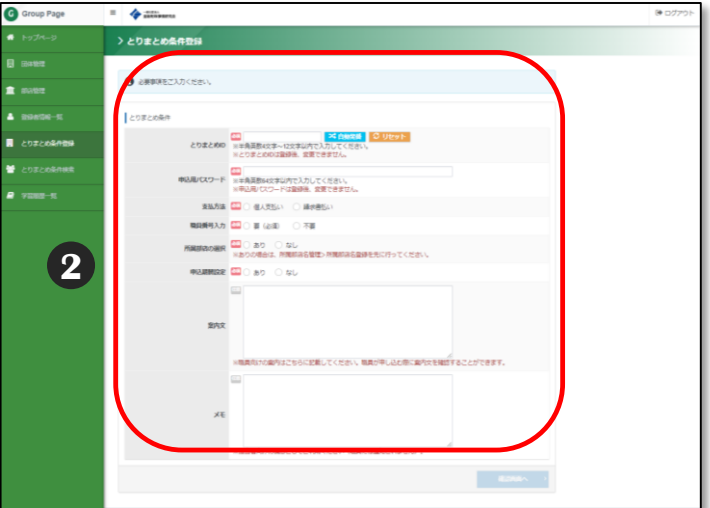

### **POINT 《同じとりまとめIDは使えません》**

複数のとりまとめ条件を登録する場合、とりまとめ条 件ごとに別のIDを設定してください。

なお、申込用パスワードは、同じパスワードを複数の とりまとめ条件に設定することができます。

### **POINT 《登録後の変更について》**

とりまとめ条件登録後は、とりまとめID、申込用パ スワード、利用料支払方法、職員番号入力、職員番号 入力規則、職員番号桁数、所属部店の選択、申込期間 設定のあり・なし、申込受付期間Fromは、変更でき ませんのでご注意ください。

とりまとめ条件登録後に上記の項目を変更したい場合 は、とりまとめ条件を新規に登録する必要があります。 とりまとめ条件は複数登録することもできます。

詳細は12ページにあります

**2** 「とりまとめ条件」の各項目を設定します。

## ■とりまとめ条件の登録-2

- ◆とりまとめ条件を設定する際の具体的な必要事項の入力方法です。
- 【とりまとめ条件登録画面(上段)】 《とりまとめID・申込用パスワード》 **1** (ID:半角英数字12文字以内、パスワード:半角英数字) ※自動発番 C リセ 登録者が団体申込時に入力する「とりまとめID・申込用パ とりまとめID -<br>※半角英数4文字~12文字以内で入力してください ※とりまとめIDは登録後、変更できません。 **1** スワード」を設定します。登録後の変更はできません。 必須 申込用パスワード ※半角英数64文字以内で入力してください。 **2** 《支払方法》 ※申込用パスワードは登録後、変更できませ, 「個人支払い(クレジットカード)」または「請求書払い(法 **2** 支払方法 2年 ◎ 個人支払い 請求書払い 人一括請求)」を選択します。登録後の変更はできません。 【とりまとめ条件登録画面(下段)】 〈請求書払い〉とりまとめ条件ごとに請求書が作成されます。 4 | 職員番号入力 <mark>8年 | 要 (必須) ○ 不要</mark> 本登録申込日が前月26日~当月25日の利用料請求書を当月末頃に郵 職員番号入力規則 28年 規則なし 送します。お支払期限は翌月末日です。 ※審査結果によっては団体一括支払が選択できない場合があります。 職員番号桁数 28 指定なし ) あり **4 所属部店の選択** <sup>331</sup> ◯ あり │ ◯ なし<br>※ありの場合は、所属部店名管理>所属部店名登録を先に行ってくださ<mark>し</mark> **3** 《職員番号入力》(英数字10文字以内) ■ 申込期間設定 28 35 0なし 団体申込時に、登録者に職員番号の入力を求めるか否かを設定 します。 利用状況の確認等の際に、登録者の職員番号情報を取得したい **6** 宏内文 場合は「要」としてください。登録後の変更はできません。 「要」とした場合は、登録者の入力相違を防ぐために、入力規 則を設定することができます。 ※購員向けの案内はこちらに記載してください。職員が申し込む際に案内文を確認することができ 〈職員番号入力規則〉…「規則なし」、「数字のみ」、「英数 字」から選択します。 44.3 〈職員番号桁数〉…「指定なし」または「1~10桁」から選 択します。 **7**  $x \in$ 《所属部店の選択》 **4** ※担当者向けの備忘としてご利用ください(職員には通知されません) 団体申込時に、登録者に所属部店の入力を求めるか否かを設定 します。 【参考:「受講者向け案内文」表示画面】 利用状況の確認等の際に、登録者の所属部店情報を取得したい ※とりまとめID・申込用パスワードを入力した後に表示されます。 場合は「あり」としてください。登録後の変更はできません。 ■本登録 > 団体でお申込み 「あり」とする場合は、とりまとめ条件を登録する前に所属部 2 利用するとりまとめ条件の内容を確認してください。 店登録を行う必要があります(詳細はP.13をご参照くださ 確認項目 い)。 団体名 KINZAI Next 案内文 《申込期間設定》 **5** とりまとめ とりまとめID KINZAINex 申込期間を設定することができます。登録後に、申込期間設定 申込用パスワード KINZAINe の「あり」「なし」を変更することはできません。「あり」と 三本地 した場合は、申込受付期間の設定画面が表示されます。 〈申込受付期間From・To〉 **《同じとりまとめIDは使えません》 POINT** 申込受付期間の開始日・終了日を入力します。登録後に開始日 を変更することはできません。終了日は先の日付に変更するこ とはできますが、当初設定した終了日以前の日付に変更するこ 複数のとりまとめ条件を登録する場合、とりまとめ とはできません。 条件ごとに別のIDを設定してください。 ※団体一括請求の場合、申込期間を前月26日~当月25日の範囲とす なお、申込用パスワードは、同じパスワードを複数 ると、一度の請求書のお支払で済みます。 のとりまとめ条件に設定することができます。 《登録者向け案内文》 **6** 設定したとりまとめ条件に基づき申込みを行う登録者に対し、 **POINT 《所属部店登録を先に行ってください》** 案内文を表示することができます。 とりまとめ条件で所属部店登録を「あり」にする場 《メモ》 **7** 合、とりまとめ条件を設定する前に所属部店登録 (13ページ)を行ってください。 設定したとりまとめ条件に対応したメモが入力できます。団体 登録をせずに所属部店登録を「あり」にすると、受 管理画面でのみ確認することができ、登録者用マイページには 講者が部店名を選択するとプルダウンに何も表示さ 表示されません。 れず、部店名の選択ができずに先に進むことができ

ません。

### ■所属部店登録

◆登録者の所属部店情報を取得したい場合、とりまとめ条件の登録を行う前に、所属部店 を登録してください。とりまとめ条件の登録方法については、P.11~12をご参照ください。 とりまとめ条件で所属部店登録を「あり」にする場合、とりまとめ条件を設定する前に所属部店登 録を行ってください。登録をせずに所属部店登録を「あり」にすると、受講者が部店名を選択する とプルダウンに何も表示されず、部店名の選択ができずに先に進むことができません。

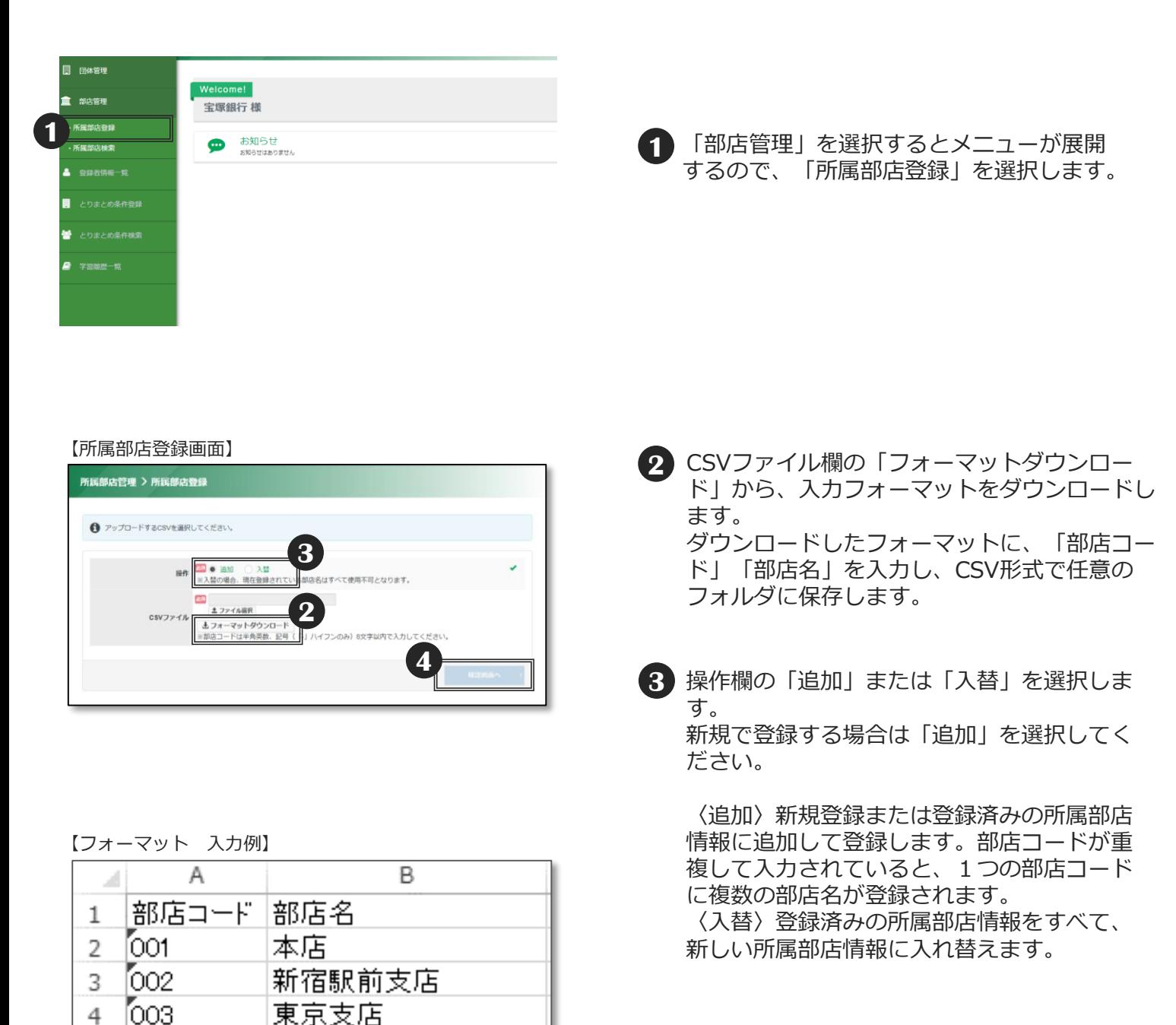

- **4** 「ファイル選択」から、任意のフォルダに保存 した入力済みのフォーマットを選択し、「確認 画面へ」を選択します。
	- ※登録済みの所属部店情報の一部を変更する場 合は、メニューから「所属部店検索」を選択 し、変更したい所属部店の「編集」ボタンか ら変更してください。

部店コードの頭文字に「0」を使いたい場合は、 セルの書式を「文字列」に設定します。

部店コードは半角英数字8文字以内、 部店名は全角25文字以内で入力してください。

### ■登録者の学習履歴の確認・検索

【学習履歴一覧画面】

◆「学習履歴一覧」では、団体申込をした登録者の学習(利用)状況を確認できます。 「学習履歴一覧」を選択すると検索条件画面になるので、検索条件を入力してください。 学習履歴、登録者情報、取得ポイントの詳細が確認できます。また、検索結果はCSV形式で ダウンロードすることができます。

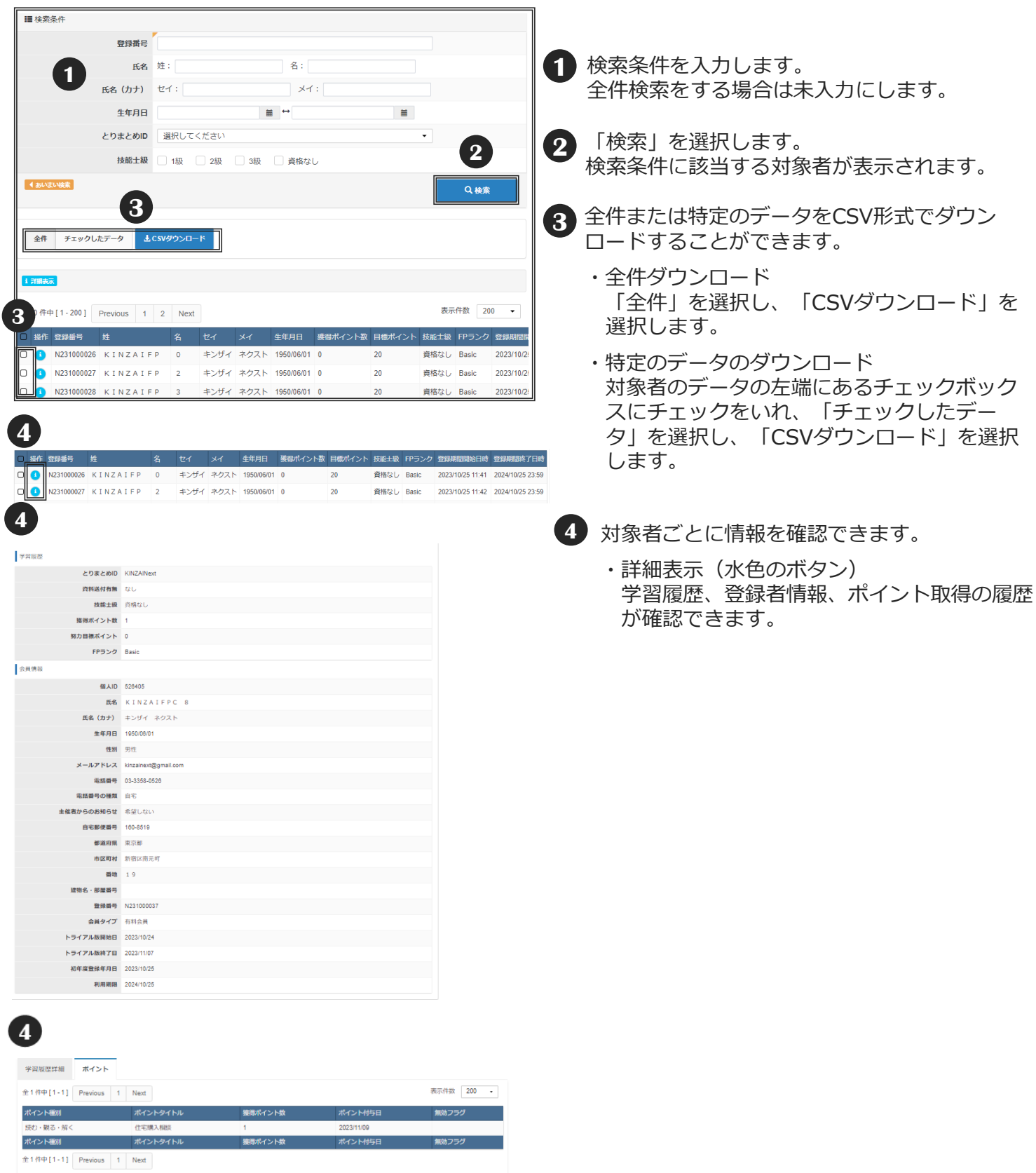

### ■登録者への登録案内 - 1

◆とりまとめ条件の登録が完了したら、登録案内と併せて「とりまとめID」「申込用パス ワード」の通知を行います。必要に応じて「申込受付期間」等も通知してください。 確実に伝わるよう、社内メールや社内掲示板などを活用ください。

◆登録者向けのコンテンツ利用マニュアルは、マイページの左側に 1「マニュアル〔機能 概要〕」があり、ダウンロードすることができます。

※毎月第2・第4火曜日PM6:30~PM9:30まで、メンテナンスのため、とりまとめの各サービスを利用できません。 ご了承ください。

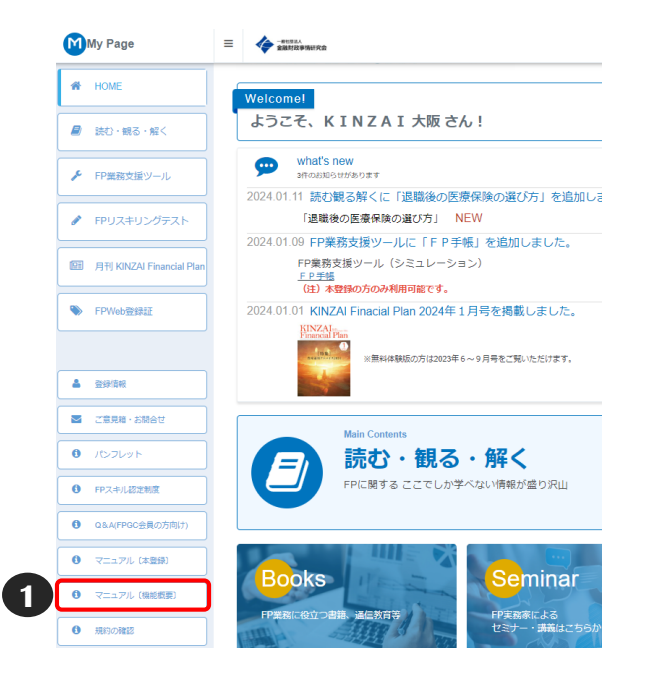

【参考:登録者が入力するとりまとめID・申込用パスワード入力画面】

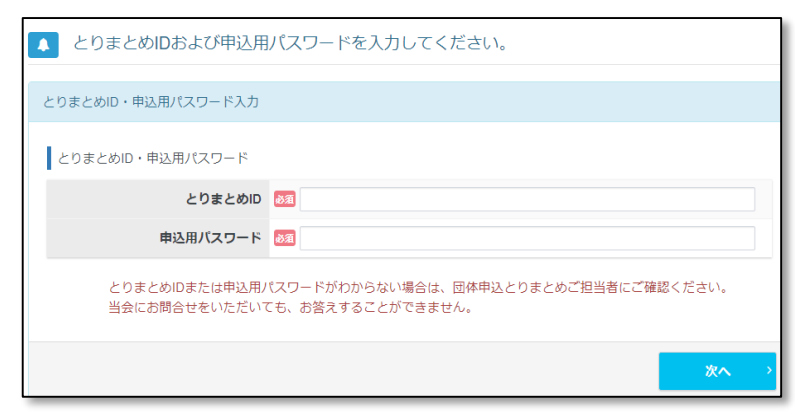

### ◆通知内容(例)

KINZAI Next for FPを団体申込する際は、下記の「とりまとめID」と「申込用パス ワード」を入力してください。

団体申込により申込を行った場合、とりまとめ担当部署がポイント取得履歴を確認す ることができます。

・とりまとめID:kinzaibk21amlweb

・申込用パスワード:kinzaibk211026

※申込期間は2024年1月1日から2024年12月31日までです。

●マイページアカウントの作成

申込に先立って、マイページアカウントを作成する必要があります。 下記URL にアクセスし、「初めての方」をクリックして、手順に従いマイページ アカウントを作成してください。作成後は、下記URLからログインしてください。

https://ijuken.com/kinzai\_fp/user/kinzai/public/

なお、金融業務能力検定(一般社団法人金融財政事情研究会主催)においてマイ ページを利用したことがある場合は、同じIDとパスワードでログインすることが できます。

#### ●本登録の選択

マイページアカウントでログインすると、無料体験版の画面になりますので、「本 登録」のボタンをクリックして本登録に進んでください。

● 「団体申込」を選択

本登録をクリックし、 申込画面で「団体申込」を選択したうえで、上記の「とりま とめID」および「申込用パスワード」を入力して登録申込を行ってください。

### ●コースの選択

利用するコースを次から選択してください。なお、申込後のコース変更およびキャ ンセルはできませんので、案内時にその旨を記載することをお勧めします。

1.「プレミアムコース(写真あり)」 2.「プレミアムコース(写真なし)」

3.「スタンダードコース(写真あり)Ⅰ 4.「スタンダードコース(写真なし)Ⅰ

※「写真あり」を選択した場合は顔写真のほかに、ご自身を証明する顔写真入りの 証明証(免許証など)が必要になりますのでお手元にご準備ください。

●ファイナンシャル・プランニング技能士級およびファイナンシャル・プランニング 技能士センター会員番号の入力

ファイナンシャル・プランニング技能士級の取得者およびファイナンシャル・プラ ンニング技能士センター会員の方は、合格級や会員を証明することができます。 番号の入力は任意になりますが、登録を希望される方はファイナンシャル・プラン ニング技能士試験の合格証書および合格証明書をお手元に準備してください。

### ■団体情報の変更

◆団体管理画面では団体情報を変更することができます。メニューから「団体管理」を選択し、 「団体情報編集」を選択すると、団体情報登録時に登録した団体情報を変更することができます。 ※団体名は、団体管理画面では変更できません。

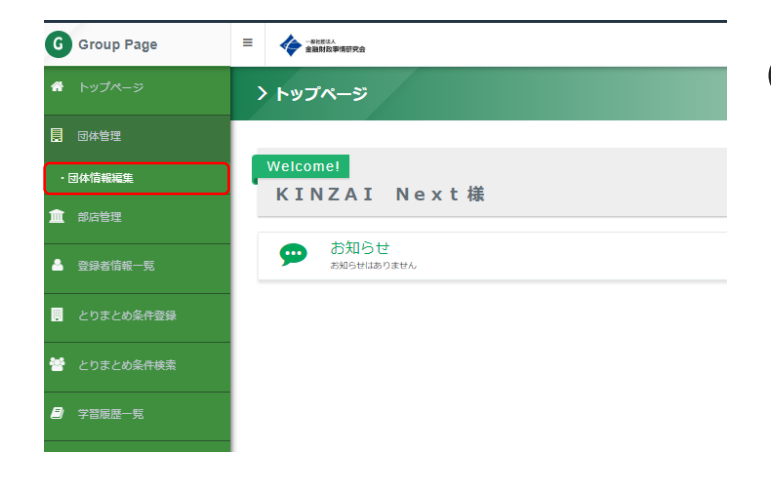

**1** 「団体管理」を選択するとメニューが展開する ので、「団体情報編集」を選択します。

#### 【団体情報編集画面】

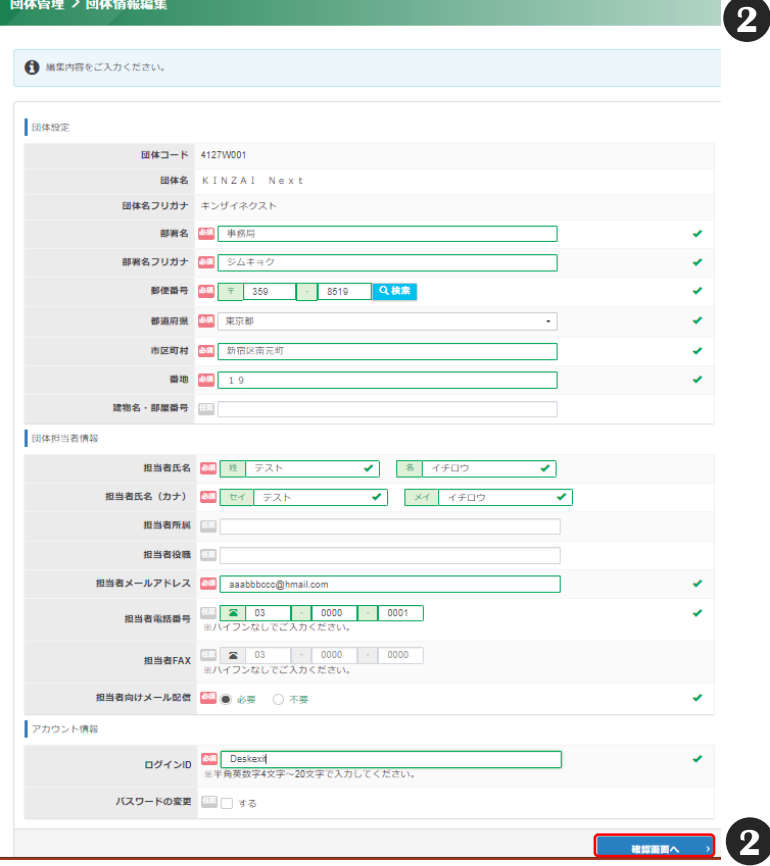

**2** 変更箇所の入力が完了したら、 「確認画面へ」を選択します。

> 確認画面で入力内容を再度確認のうえ、 「✔更新する」を選択して変更を完了します。

#### 《団体名》

団体名は管理画面では変更できません。 団体名が変更となった場合は、当会にご連絡ください。

#### 《部署名》

部署名は変更することができます。組織変更や所管変更など により部署名が変更となった場合に変更してください。

《担当者氏名》 《担当者メールアドレス》 ご担当者が変更となった場合に変更してください。

#### 《ログインID》 団体管理画面にログインするためのログインIDを 変更することができます。

《パスワード》 団体管理画面にログインするためのパスワードを 変更することができます。

**■ お問合せ先 ■**

**KINZAI Next事務局 TEL 03-6738-4127 (月~金曜日(祝祭日・年末年始を除く)9:00~17:00 お問合せフォーム:k-next@kinzai.or.jp**